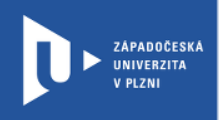

**CELOŽIVOTNÍ** A DISTANČNÍ **VZDĚLÁVÁNÍ** 

## **Návod na rezervaci virtuální místnosti**

# **v systému Adobe Connect**

## **prostřednictvím webového portálu <https://meetings.cesnet.cz/>**

Autor: Mgr. Jana Čepičková

Západočeská univerzita v Plzni, 2015

**Výhodou realizace synchronní výuky přes Adobe Connect je velmi profesionální rozhraní, které umožňuje různé formy zobrazení, aktivaci studentů apod.** 

**Kapacita je však omezená. Je potřeba si včas rezervovat virtuální místnost.**

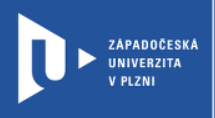

### **Webkonference**

Webkonference slouží například k realizaci jednání, konzultací a seminářů se vzdálenými stranami v prostředí webového prohlížeče. Prostředí používané pro webkoncerence poskytuje přenos obrazu, zvuku, bohatou spolupráci nad podklady a nahrávaní, text chat a tvorbu poznámek.

Zaměstnanci ZČU mohou v současné době využívat službu webkonferencí poskytovanou sdružením vysokých škol a Akademie věd České republiky CESNET. Tato služba je realizována v prostředí webového prohlížeče s rozšířením Flash na systému Adobe Connect.

Pro mobilní zařízení (chytré telefony či tablety) je k dispozici mobilní aplikace - ke stažení na [http://www.adobe.com/products/adobeconnect/apps/adobe-connectmobile.html.](http://www.adobe.com/products/adobeconnect/apps/adobe-connectmobile.html)

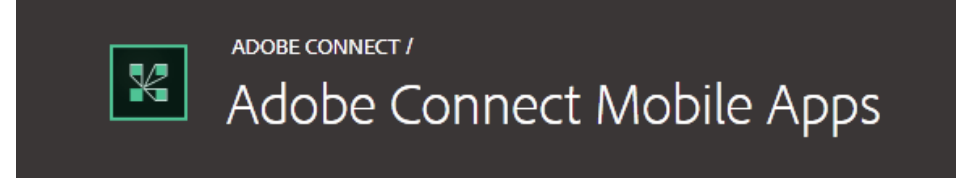

Uživatel si zarezervuje virtuální jednací místnosti, které mohou být permanentní, uzamykatelné a udržují svůj obsah po dobu mezi jednáními. Uživatel, který je správcem místnosti může měnit oprávnění jednotlivých uživatelů a upravovat rozložení oken v rámci místnosti.

Technicky služba předpokládá síťové spojení o kapacitě cca 100–1000 kb/s na komunikující jednotku (PC, NTB, chytrý telefon/tablet).

Některé funkce, jako sdílení plochy, mohou vyžadovat instalaci rozšíření WWW prohlížeče. V případě přenosu obrazu a zvuku je nutné vybavit jednotky příslušným technickým vybavením (webkamera a náhlavní souprava nebo mikrofonní jednotka s potlačením zpětné vazby).

Pro používání videa a funkce sdílení obrazovky (Screen sharing) je odporučené následující nastavení místnosti:

- LAN jeden prezentující spotřebuje okolo 250kb/s, účastníci spotřebují okolo 255kb/s při používání sdílení obrazovky spotřebují účastníci 400kb/s
- DSL/Kabel jeden prezentující spotřebuje síťové spojení okolo 125kb/s, účastníci spotřebují okolo 128kb/s, při používání sdílení obrazovky spotřebují účastníci 200kbits/sec
- Modem jeden prezentující spotřebuje síťové spojení okolo 26kb/s, účastníci okolo 29kb/s pro dobré spojení. Více prezentujících připojením přes modem se nedoporučuje. Sdílení obrazovky s připojením přes modem se rovněž nedoporučuje.

Pokud jsou účastníci připojeni různým způsobem, doporučuje se zvolit nejnižší kvalita rozlišení videa a sdílení obrazovky.

### **Rezervace virtuální místnosti**

#### **1. Přihlášení na <https://meetings.cesnet.cz/> Orion účtem a prokážete svoji totožnost přes federaci identit.**

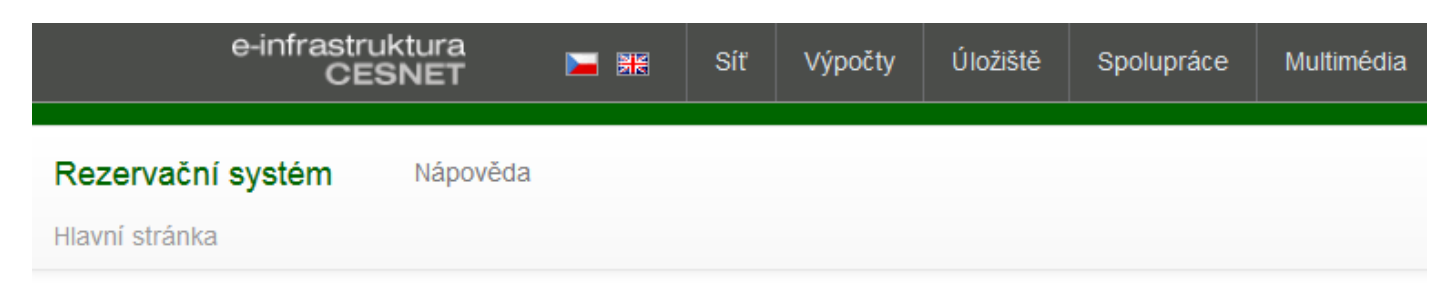

# Hlavní stránka

Vítejte v rezervačním systému pro H.323/SIP a Adobe Connect virtuální místnosti.

Připomínky a nápady na vylepšení můžete posílat na emailovou adresu vidcon@cesnet.cz.

Prosíme přihlašte se (jednoduchý návod jak začít zde).

Klikněte na "přihlašte se".

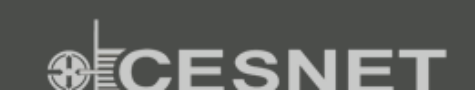

RYCHLÉ ODKAZY

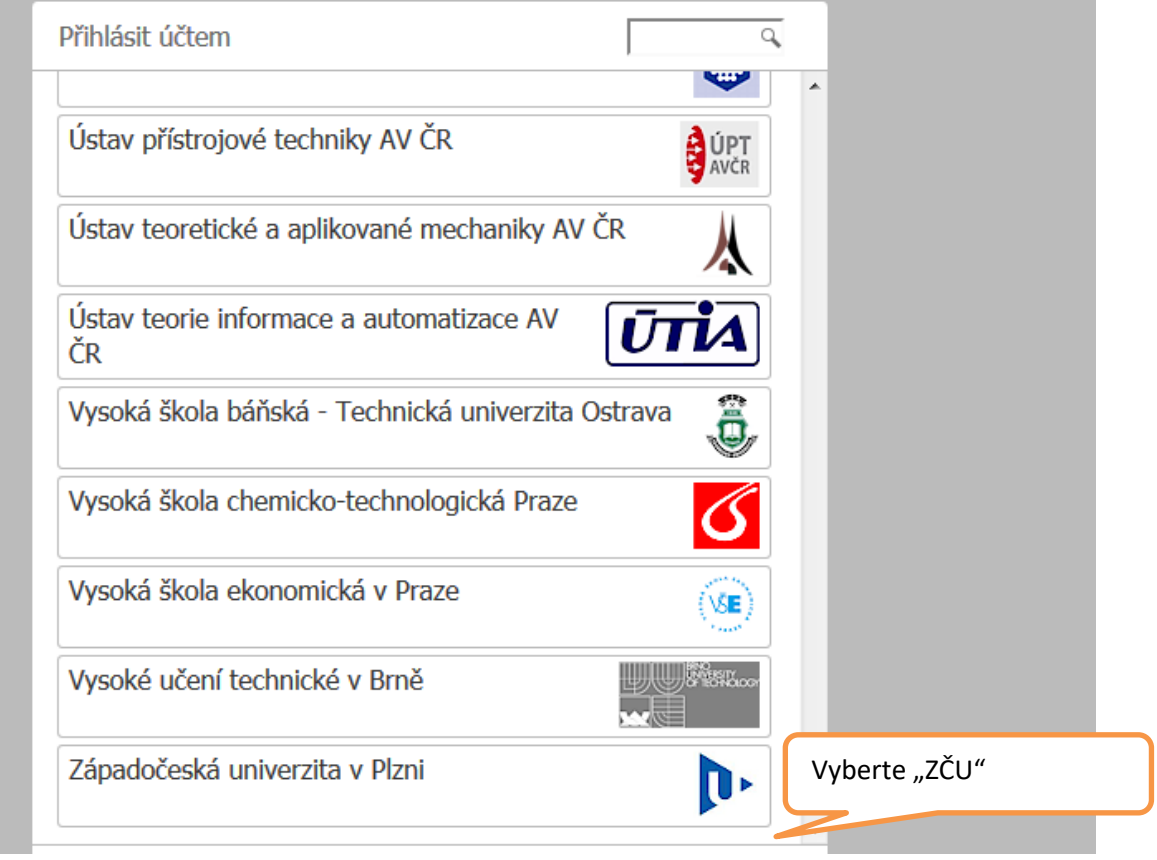

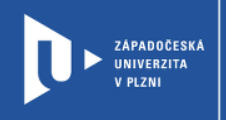

2. Kliknete na "Vytvořit novou virtuální místnost".

# Hlavní stránka

Vítejte v rezervačním systému pro H.323/SIP a Adobe Connect virtuální místnosti.

Připomínky a nápady na vylepšení můžete posílat na emailovou adresu vidcon@cesnet.cz.

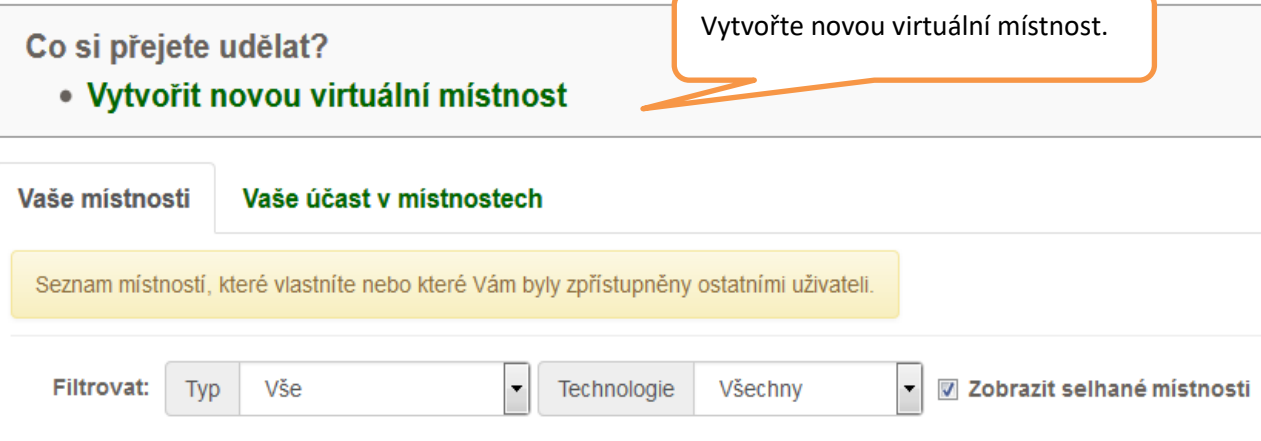

#### **3. Z nabídky vyberete vytvořit jednorázovou místnost**

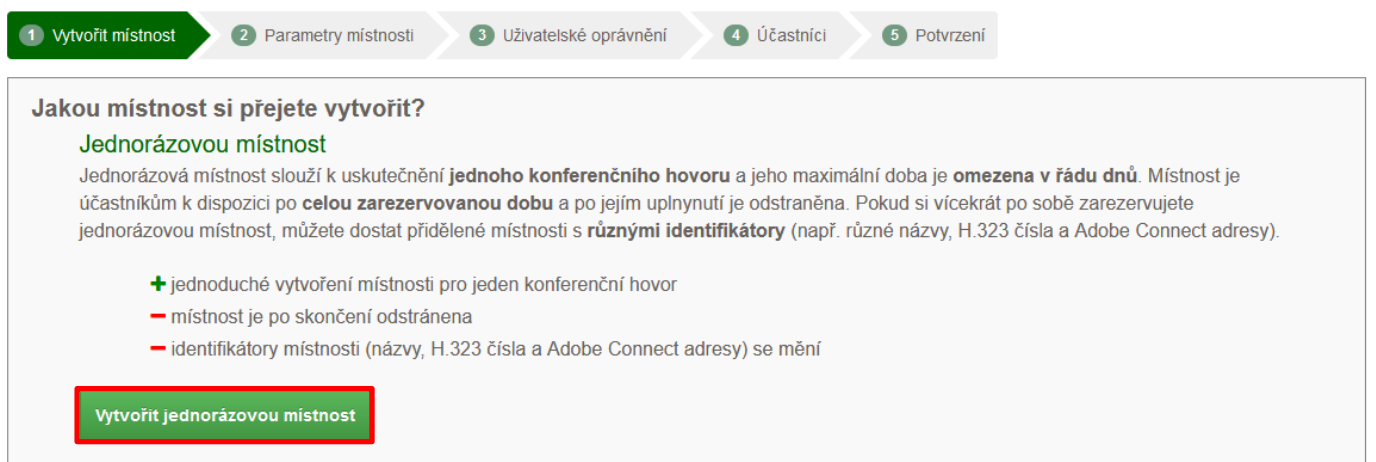

#### **4. Zřídíte místnost, přístupový mód místnosti "veřejný"**

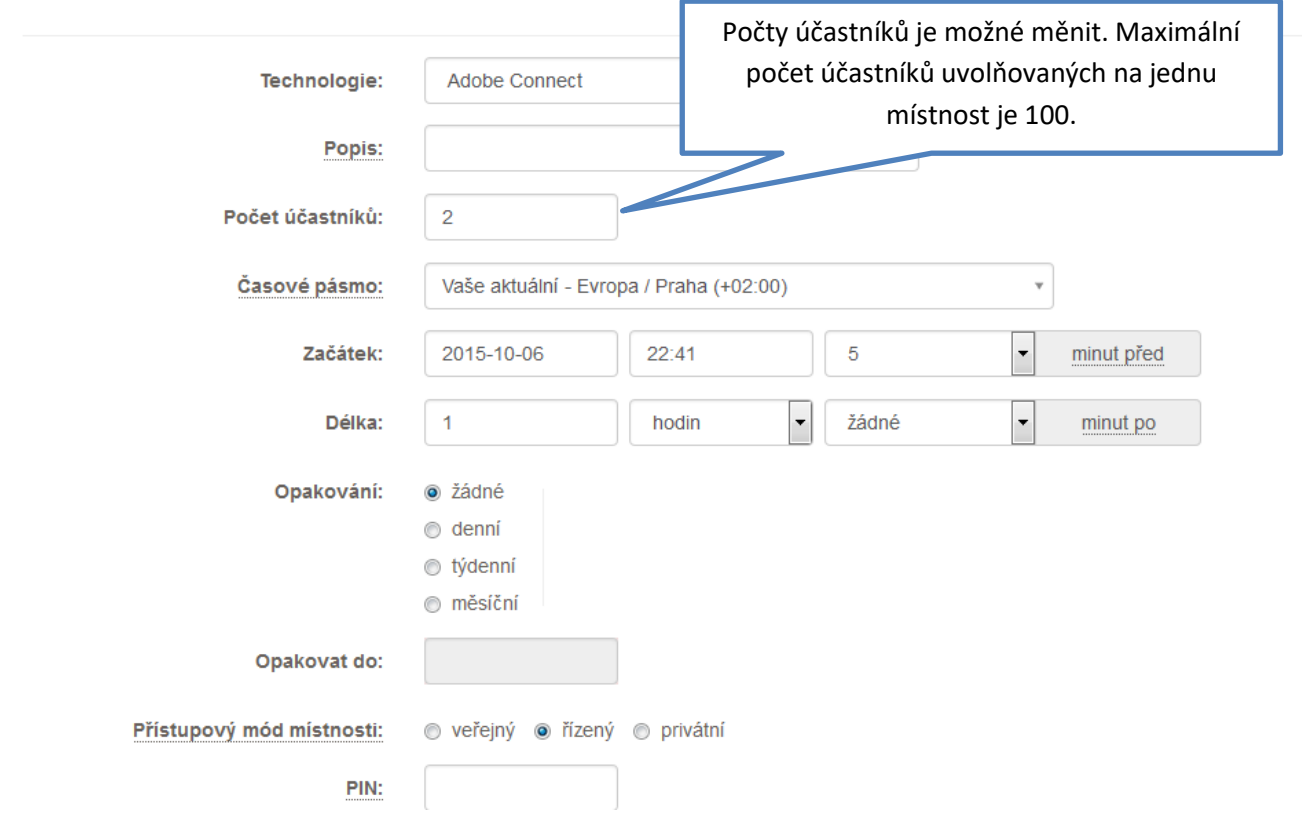

Při zvolení přístupového modu " řízený" zvolíte PIN. Studenti jej musí zadat při přihlášení. Vyučující musí schválit jejich přístup no místnosti.

Po zvolení modu, klikněte na POKRAČOVAT.

#### **5. Pokud chcete zaslat zadat seznam účastníků a poslat jim upozornění na seminář vyplníte následující formulář.**

## Nastavení účastníků a upozornění

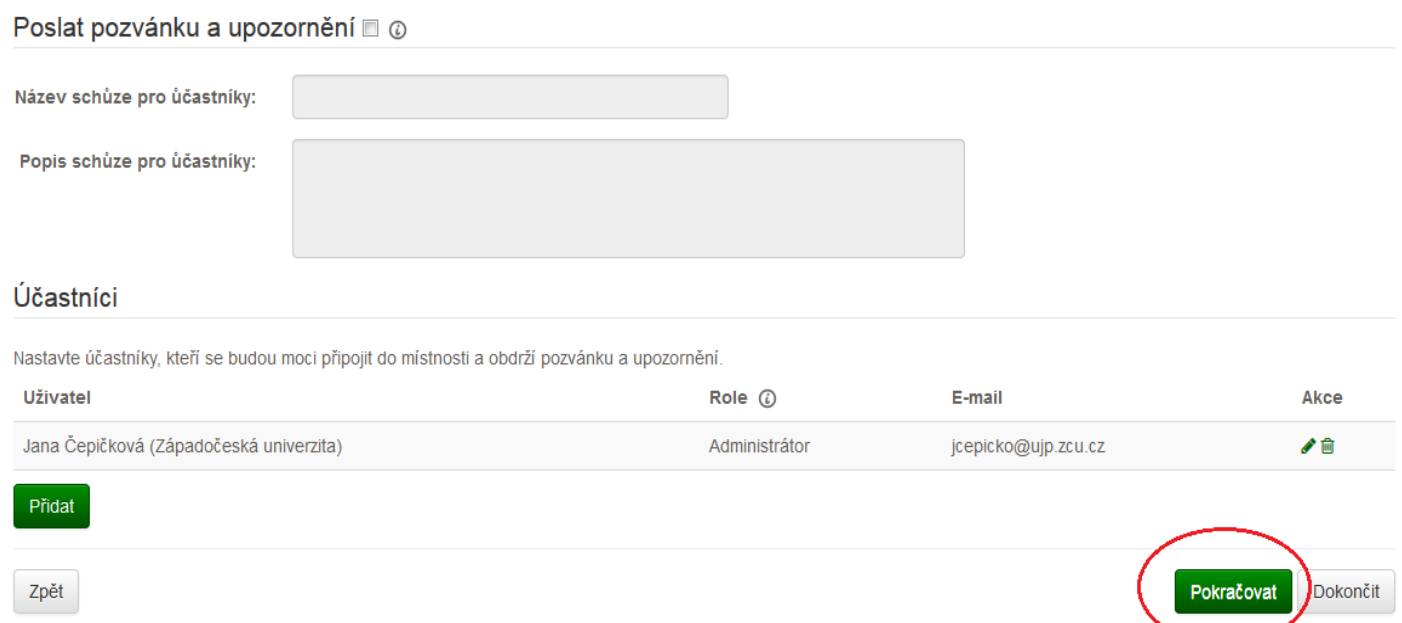

### **6. Potvrdíte vytvoření rezervace a dostanete URL, kterým se vstupuje do místnosti.**

URL rozešlete studentům, ti se na něj připojí, po té vyberou volbu **host** (guest) Přes volbu **host** nemusí mít student konto, mohou být odkudkoli a nemusíte je schvalovat.

Průběh semináře lze nahrávat, nahrávka je pak přístupná v systému Adobe Connect.

### Opravdu si přejete vytvořit zvolenou rezervaci?

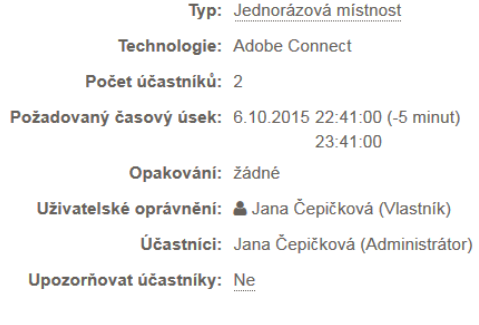

Pokud ano zvolte Dokončit

Zpět

## Jednorázová místnost

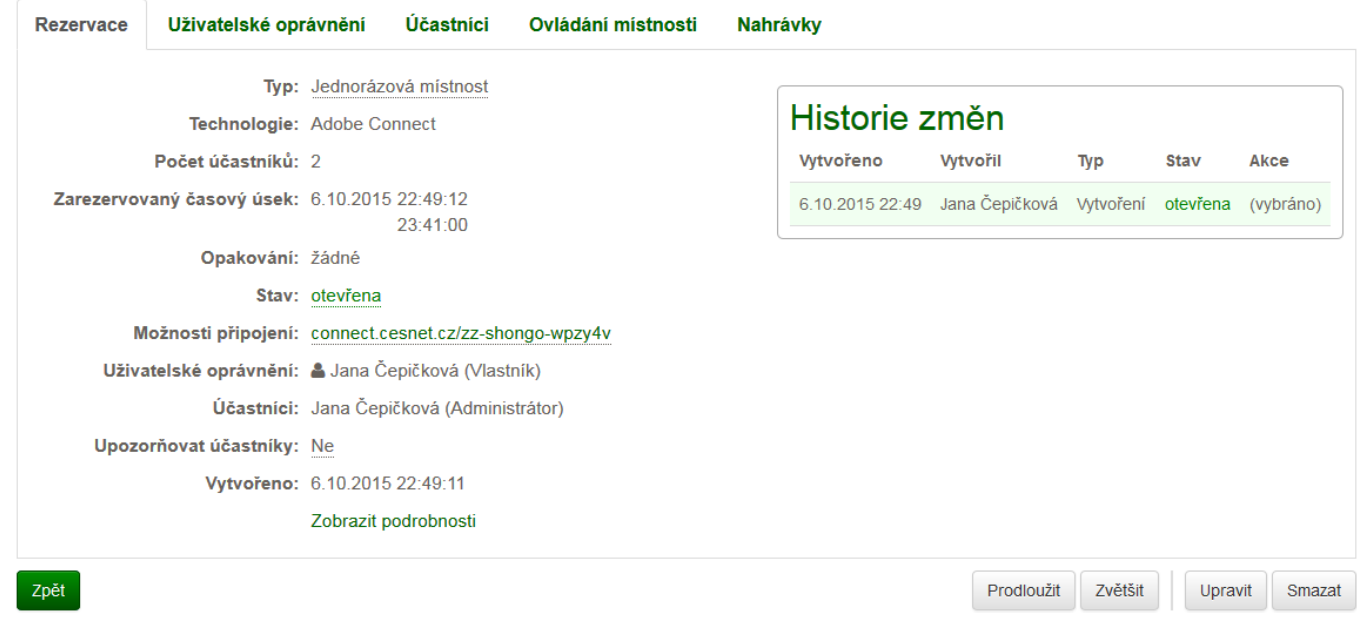

Dokončit

Zrušit

#### **4. Permanentní místnost**

Rezervace permanentní místnosti probíhá stejným způsobem. Při pravidelné výuce po dobu celého semestru, například studentů kombinovaného studia, používají studenti stáje stejné URL pro vstup do místnosti.